## How to Access myCAP & PAWS Report (Students)

myCAP is an academic planning tool designed for students to strategize their course selections throughout their academic journey. You have the option to initiate planning either independently or in collaboration with your advisor. Should you choose to plan independently, it's crucial to seek input from your advisor or the program coordinator for feedback. On the other hand, the PAWS report serves as an automated credit summary. It furnishes students with a comprehensive list of all coursework necessary for graduation from CSUSB.

Here are the steps on how to access myCAP and PAWS Report:

1. Start by logging into your MyCoyote account. Navigate to the "My Academics" section.

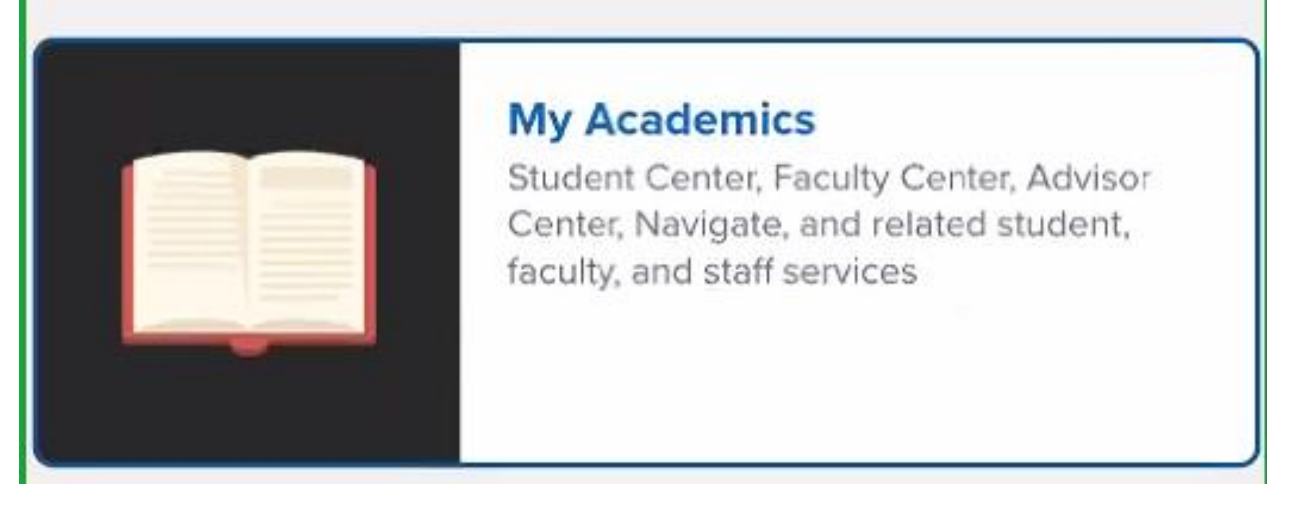

2. Under "My Academics," you'll find options for myCAP and PAWS Report.

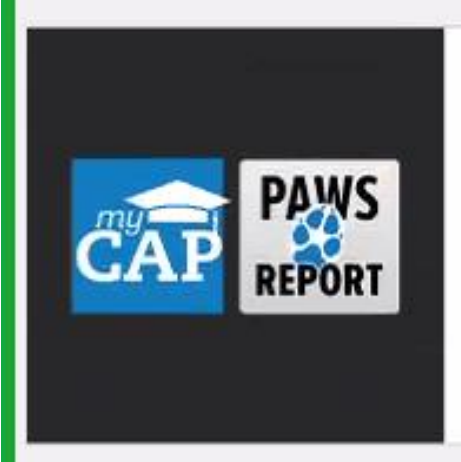

## myCAP and PAWS Report

View students myCoyote Academic Planner or Program Advising Worksheet for Students

3. Navigate to the menu and click on myCAP. If you require the PAWS report instead, select "request/manage PAWS report" from the menu.

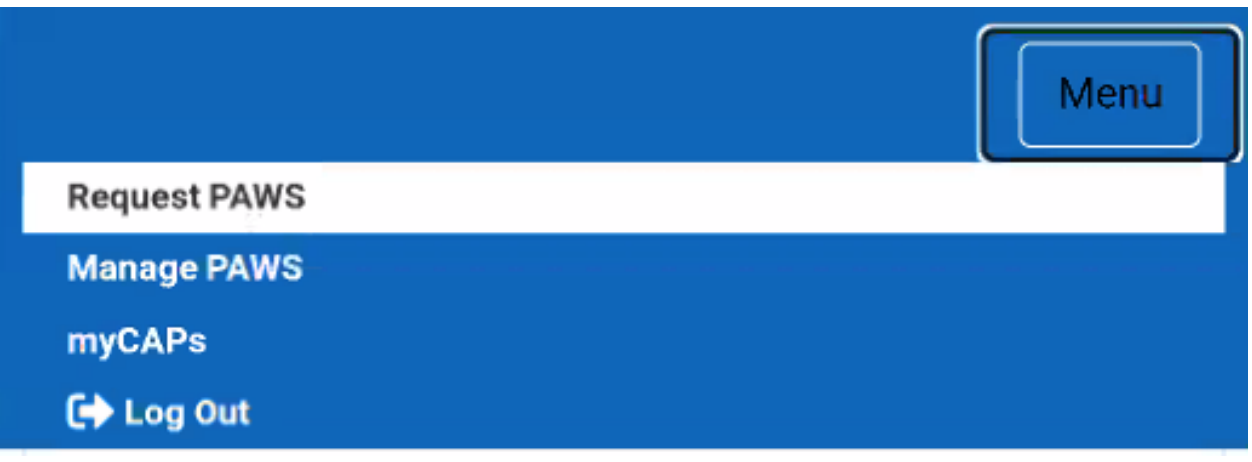

4. To learn more about [how to use myCAP,](chrome-extension://efaidnbmnnnibpcajpcglclefindmkaj/https:/live-csusb.pantheonsite.io/sites/default/files/upload/file/soar%20book%2001-2019.pdf) you can refer to this resource: myCAP User Guide.

[Resource on myCAP](https://www.csusb.edu/advising/advising-tools/mycap)

[Resource on PAWS Report](https://www.csusb.edu/advising/advising-tools/paws-report-program-advising-worksheet-students#:~:text=PAWS%20is%20an%20automated%20credit,required%20for%20graduation%20from%20CSUSB.)

5. Once you finish your academic planning by selecting courses using myCAP, you can easily download or print your plan as a PDF document. This PDF can then be sent to your advisor for review, or your advisor can access the PDF directly from their end, streamlining the process of sharing your academic plan.

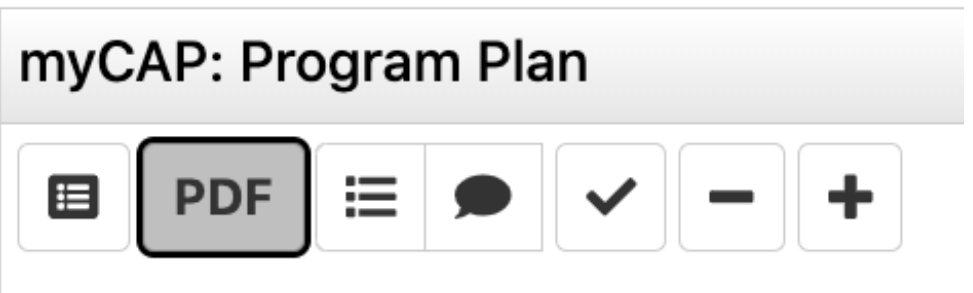